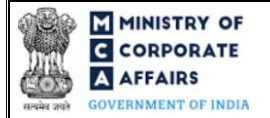

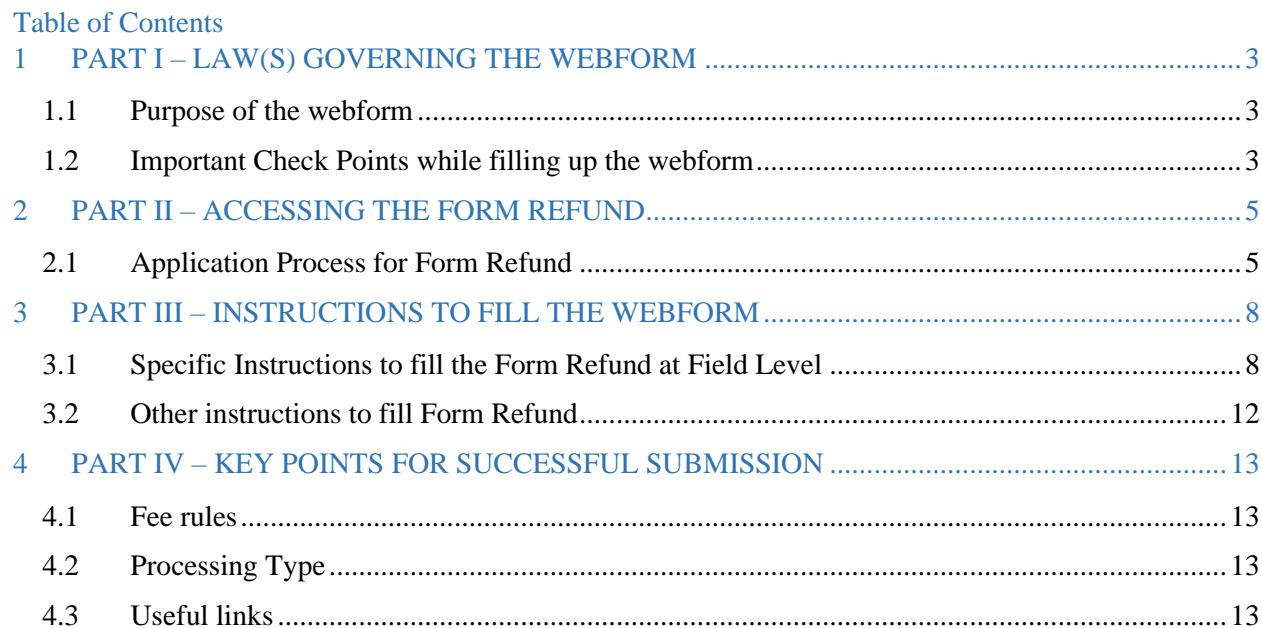

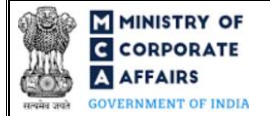

### **ABOUT THIS DOCUMENT**

This Instruction Kit is designed as a step-by-step guide to assist the user in filling up the webform. This document provides references to law(s) governing the webform, guidelines to access the application, instructions to fill the webform at field level and important check points while filling up the webform along with other instructions to fill the webform.

#### *User is advised to refer to the respective instruction kit for filing of webform.*

This document is divided into following sections:

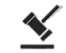

 **Part I – [Law\(s\) governing the webform](#page-2-0)**

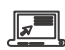

 **Part II – Accessing the Form Refund**

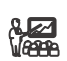

 **Part III – Instructions to fill the webform**

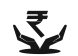

 **Part IV – Key [points for successful submission](#page-12-0)**

*Click on any section link to refer to the particular section.* 

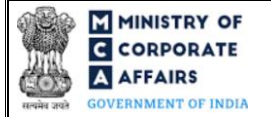

#### **1 PART I – LAW(S) GOVERNING THE WEBFORM**

<span id="page-2-0"></span>This section is not applicable.

#### <span id="page-2-1"></span>1.1 **Purpose of the webform**

Payments are made by service seeker to avail various MCA21 services. In case where service seeker does multiple filing of forms for incorporation or increase in capital/ contribution and makes payment multiple times for the same service then an option has been provided to the user to avail the refund services where payment has been made multiple times for the same service.

### *Refund form for the forms available in V3 was launched in the month of August 2023. Refund form on V2 portal will continue for availing refund for forms live still in V2.*

#### <span id="page-2-2"></span>1.2 **Important Check Points while filling up the webform**

- ✓ *Please read instructions and guidelines carefully before filling online application form.*
- ✓ *Please attach the required mandatory supporting documents in the specified format only.*
- ✓ *Please ensure that applicant of the webform is registered at the MCA portal before filing the webform.*
- ✓ *Please note that the company/ LLP for which the webform is being filed shall be registered with MCA and shall have a valid and approved CIN/FCRN/LLPIN/FLLPIN.*
- ✓ *Please note that in case of registered users, the filing of form Refund shall be allowed to the same registered user id through which form SPICe was filed by the registered user.*
- ✓ *Please ensure that the DSC attached in the webform is registered on MCA portal against the DIN/DPIN/PAN/Membership number as provided in the form. This check shall not be applicable in case of filing of form by the applicant.*
- ✓ *Please note that the signing authority of the webform shall have valid and non-expired/non-revoked DSC and an approved DIN/DPIN or valid PAN/Membership Number, as applicable.*
- ✓ *Please note that 'Form Refund' should be filed within T+1095 days (where T is the date of SRN of the transaction in respect of which request for refund is being made).*
- ✓ *Please note that there shall be deduction in the amount to be refunded based on time period within which 'Form Refund' is filed. Following is the time slab for filing of form refund and the corresponding deduction in refund amount:*

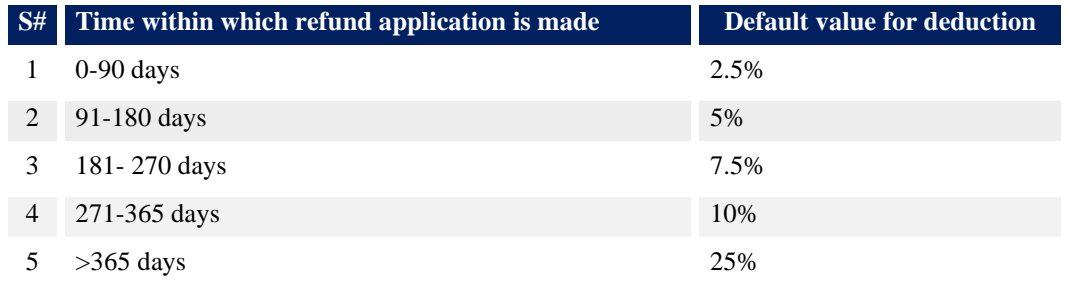

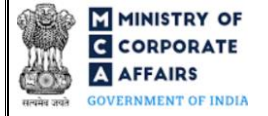

- 1. For the SRNs originated in V2, Time within which refund application is made (days) = 'Date of filing of form Refund' *minus* 'Posting date of the SRN for which refund request is being made'.
- 2. For the SRNs originated in V3, Time within which refund application is made (days) = Date of filing of the refund form minus Date of launch of the refund form in V3.
	- ✓ *Please note that SRN in respect of which refund request is being made has not been rejected two times for claiming refund.*
	- ✓ *Please note that in case of resubmission, application of 'Form Refund' shall be available in the application history of the user and T+30 days (where T is the date of marking the application as 'Resubmission Required') should not have elapsed.*
	- ✓ *If the space within any of the fields is not sufficient to provide all the information, then additional details can be provided as an optional attachment to the webform.*
	- ✓ *Please check for any alerts that are generated using the "Notifications and alerts" function under the 'My Workspace' page in the FO user dashboard on the MCA website.*

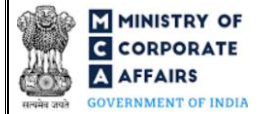

#### <span id="page-4-0"></span>**2 PART II – ACCESSING THE FORM REFUND**

#### <span id="page-4-1"></span>2.1 **Application Process for Form Refund**

#### 2.1.1 Initial Submission

#### **2.1.1.1 Option 1**

**STEP 1:** Access MCA homepage

**STEP 2:** Login to MCA portal with valid credentials<sup>1</sup>

**STEP 3:** Select "MCA services" and further select "Company e-filing"

**STEP 4:** Navigate to the header "Refund Form"

**STEP 5:** Access "Application for requesting refund of fees paid (Form Refund)"

**STEP 6:** Enter CIN/FCRN/LLPIN/FLLPIN/SRN information

**STEP 7:** Fill up the application

**STEP 8:** Save the webform as a draft (optional)<sup>2</sup>

**STEP 9:** Submit the webform

**STEP 10:** SRN is generated upon submission of webform (The SRN can be used by the user for any future

correspondence with MCA.)

**STEP 11:** Affix the DSC

**STEP 12:** Upload the DSC affixed pdf document on MCA portal

**STEP 13:** Acknowledgement is generated (Refer the below 'Note 1' for accessing and uploading G.A.R. 33)

#### **2.1.1.2 Option 2**

**STEP 1:** Access MCA homepage

**STEP 2:** Access Form Refund through search bar on MCA homepage (website search)<sup>3</sup>

**STEP 3:** Login to MCA portal with valid credentials

**STEP 4:** Enter CIN/FCRN/LLPIN/FLLPIN information

**STEP 5:** Fill up the application

**STEP 6:** Save the webform as a draft (optional)<sup>2</sup>

**STEP 7:** Submit the webform

**STEP 8:** SRN is generated upon submission of webform (The SRN can be used by the user for any future correspondence with MCA.)

**STEP 9:** Affix the DSC

**STEP 10:** Upload the DSC affixed pdf document on MCA portal

**STEP 11:** Acknowledgement is generated (Refer the below 'Note 1' for accessing and uploading G.A.R. 33)

2.1.2 Resubmission

**2.1.2.1 Option 1**

- **STEP 1:** Access MCA homepage
- **STEP 2:** Login to MCA portal with valid credentials

<sup>&</sup>lt;sup>1</sup> In case Option 1 is selected, the user will have an option to either login immediately after accessing the MCA homepage, or login after selecting "Application for requesting of refund fees paid" in case the user is not already logged in.

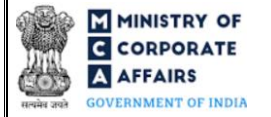

- **STEP 3:** Access application history through user dashboard
- **STEP 4:** Select Form Refund application with status as 'Resubmission required'
- **STEP 5:** Fill up the application
- **STEP 6:** Save the webform as a draft (optional)<sup>5</sup>
- **STEP 7:** Submit the webform
- **STEP 8: SRN** is updated
- **STEP 9:** Affix the DSC
- **STEP 10:** Upload the DSC affixed PDF document on MCA portal<sup>2</sup>

**STEP 11:** Resubmission of webform (In case the user does not complete re-submission of the form and upload the DSC affixed PDF document within 24 hours of the SRN update, a SMS and email reminder will be sent to the user daily for 30 days OR till the time this is submitted, whichever is earlier)

**STEP 12:** Acknowledgement is generated (Refer the below 'Note 1' for accessing and uploading G.A.R. 33)

#### **2.1.2.2 Option 2**

- **STEP 1:** Click on the link provided in the notification email sent (received for resubmission)
- **STEP 2:** Login to MCA portal with valid credentials
- **STEP 3:** Fill up the application
- **STEP 4:** Save the webform as a draft (optional)<sup>5</sup>
- **STEP 5:** Submit the webform
- **STEP 6:** SRN is updated
- **STEP 7:** Affix the DSC
- **STEP 8:** Upload the DSC affixed PDF document on MCA portal<sup>7</sup>

**STEP 9:** Resubmission of webform (In case the user does not complete re-submission of the form and upload the DSC affixed PDF document within 24 hours of the SRN update, a SMS and email reminder will be sent to the user daily for 30 days OR till the time this is submitted, whichever is earlier)

**STEP 10:** Acknowledgement is generated (Refer the below 'Note 1' for accessing and uploading G.A.R. 33)

 $2$  For the SRN's that are marked 'Resubmission required', the user is required to update the details in the webform and complete submission including the upload of DSC affixed PDF within 30 days from the date the BO user has sent the SRN back for resubmission.

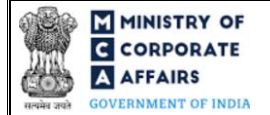

**Note 1 – Accessing and uploading G.A.R. 33:** 'Form Refund' shall be scrutinized by the MCA user and if found 'Eligible for refund', MCA shall intimate the same. User will be able to access the G.A.R. 33 via application history in the user dashboard on MCA portal. The user is required to download G.A.R. 33, affix the DSC and upload the DSC affixed G.A.R. 33 document on the MCA portal.

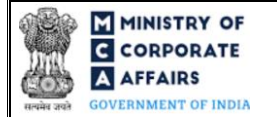

# <span id="page-7-0"></span>**3 PART III – INSTRUCTIONS TO FILL THE WEBFORM**

#### <span id="page-7-1"></span>3.1 **Specific Instructions to fill the Form Refund at Field Level**

*Instructions to fill Form Refund are tabulated below at field level. Only important fields that require detailed instructions are explained. Self-explanatory fields are not explained.*

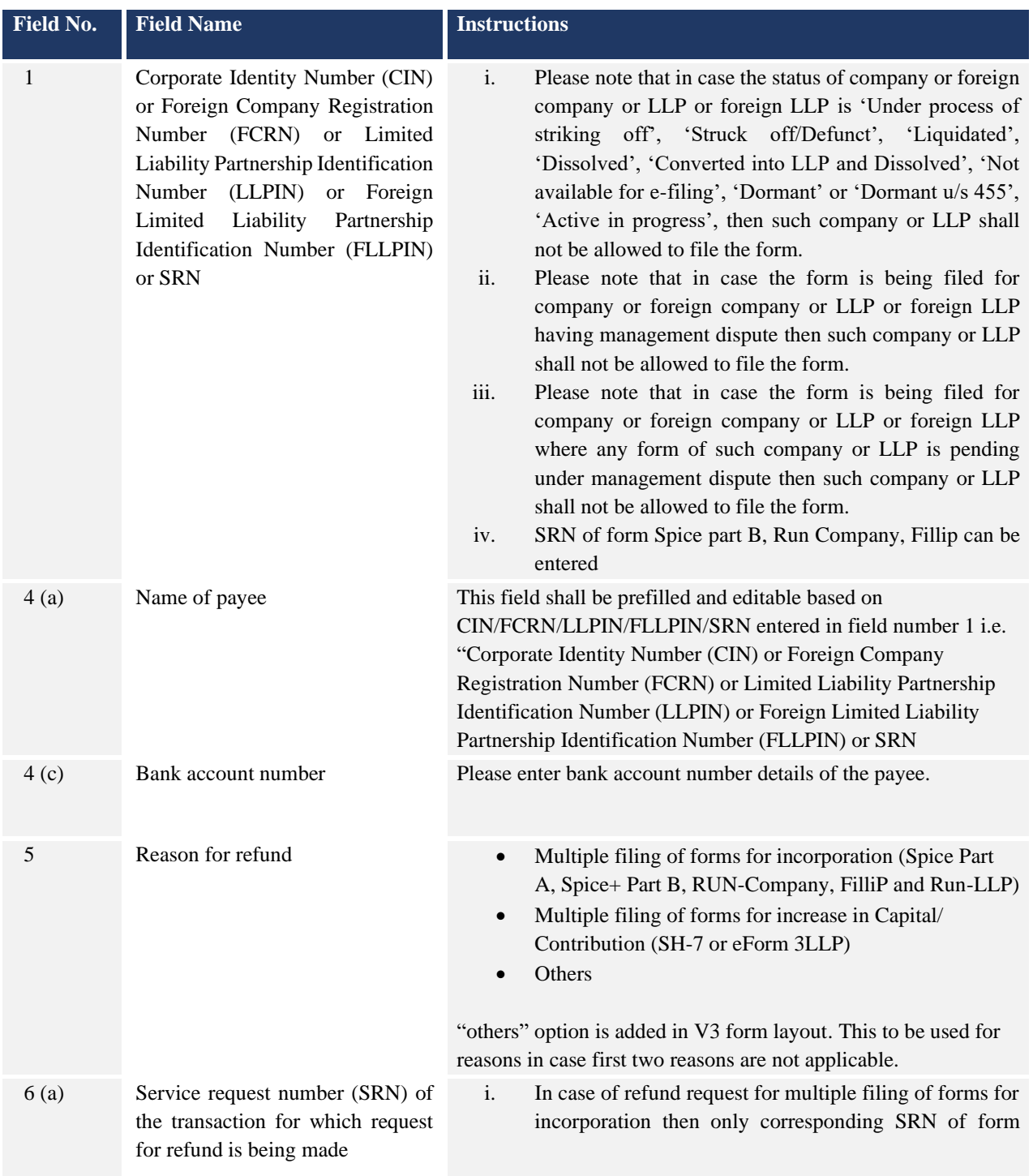

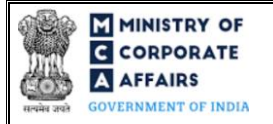

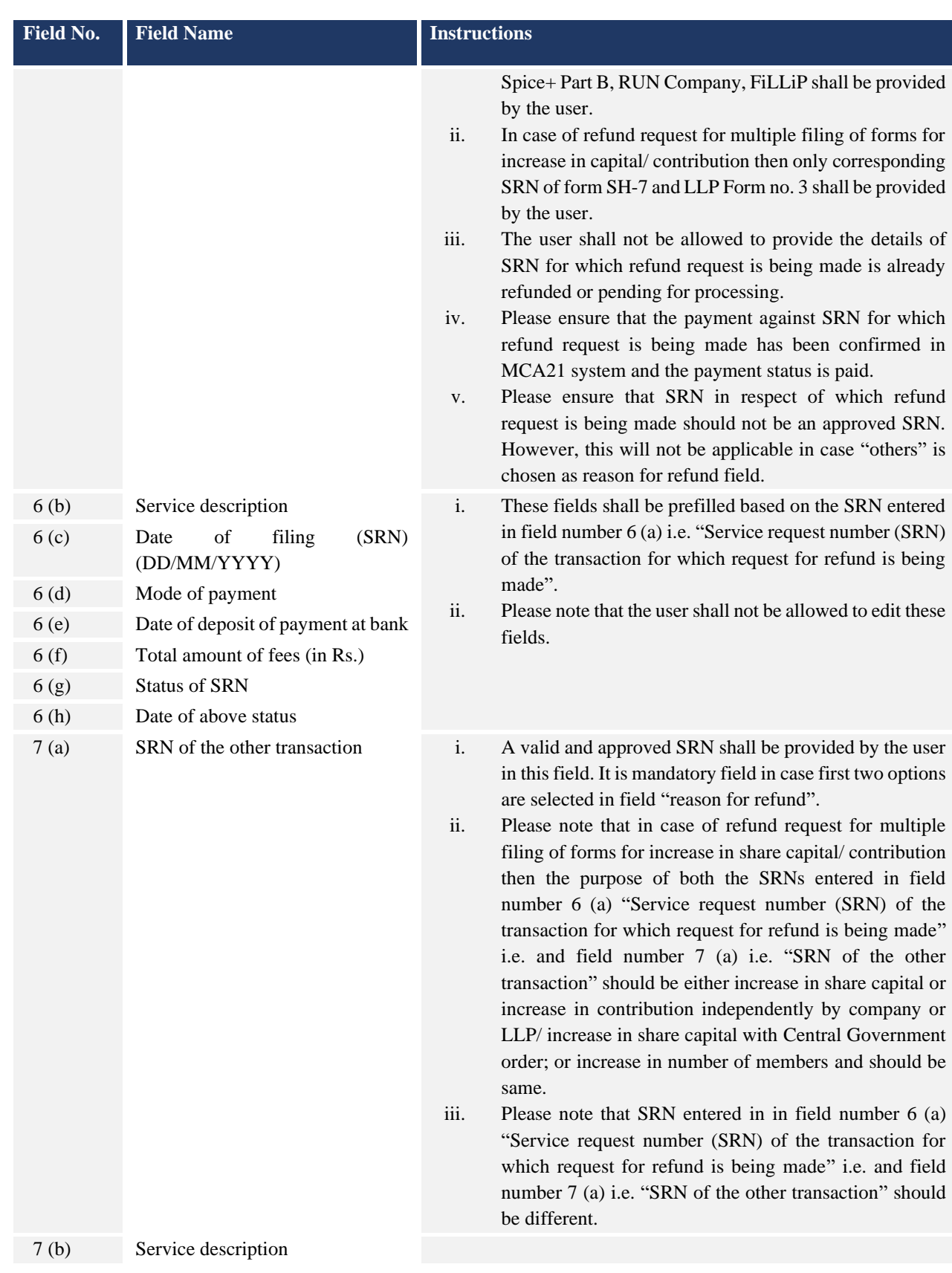

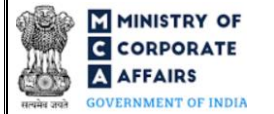

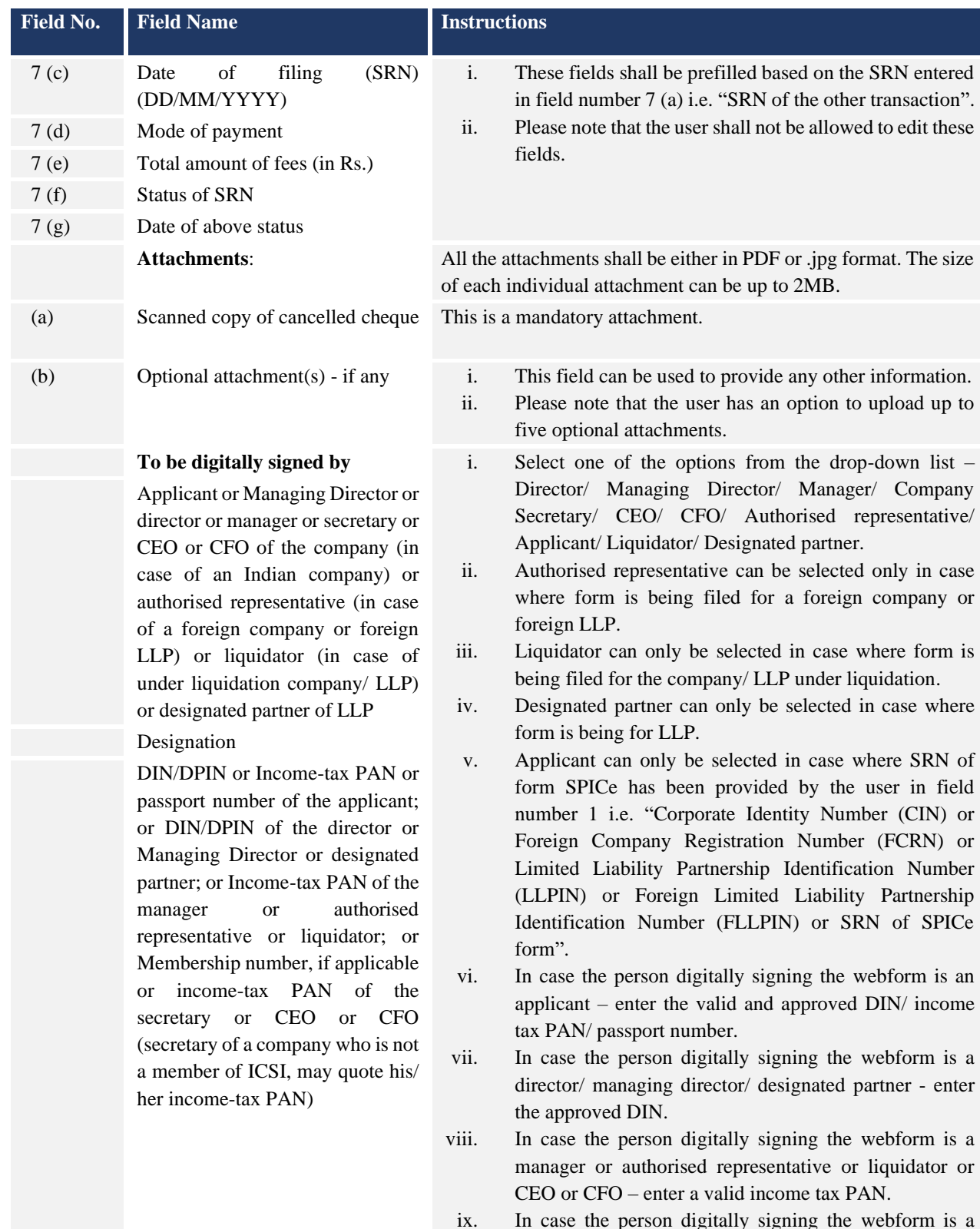

ix. In case the person digitally signing the webform is a company secretary – enter a valid membership number or income tax PAN.

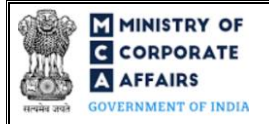

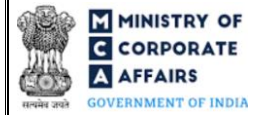

### <span id="page-11-0"></span>3.2 **Other instructions to fill Form Refund**

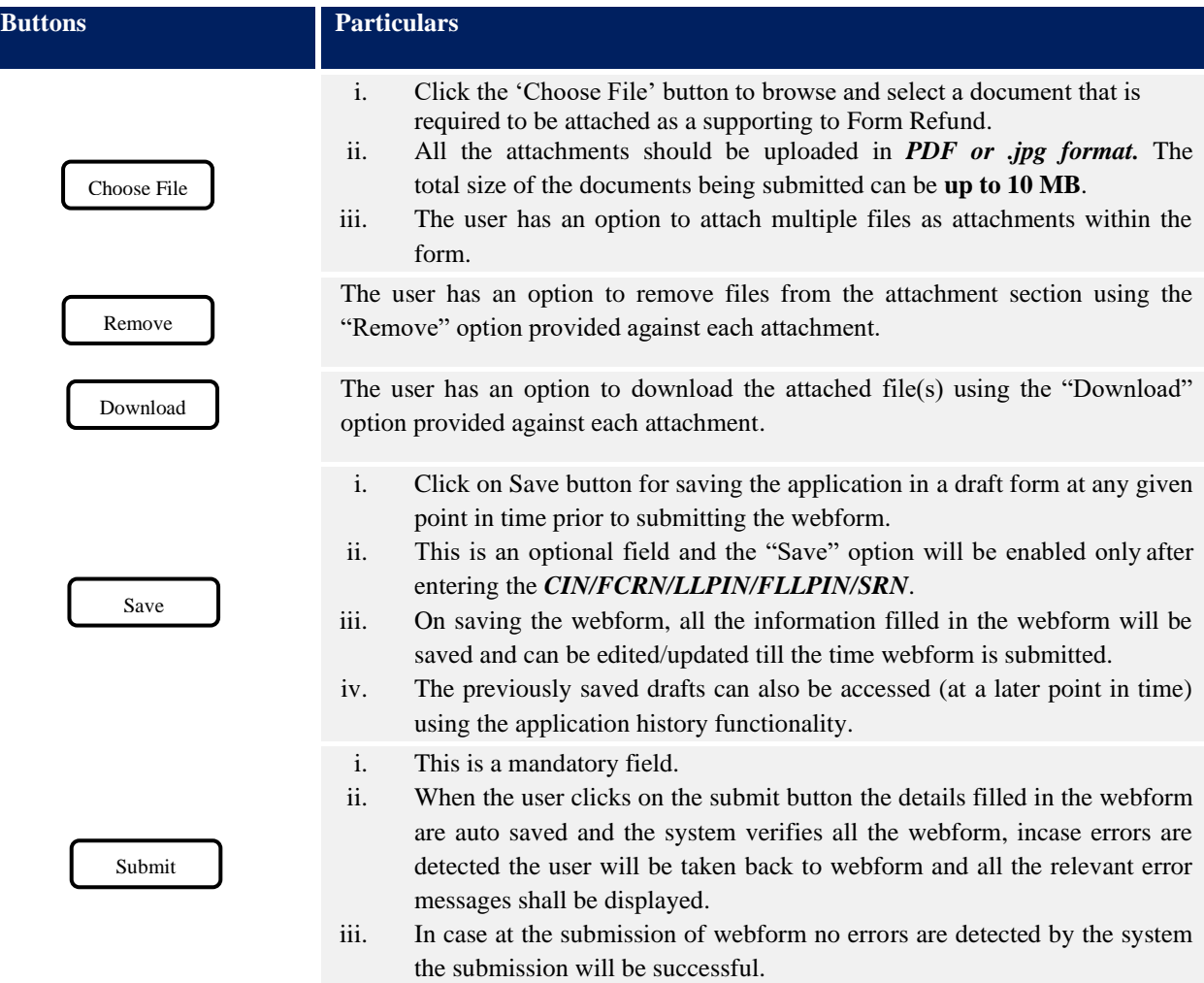

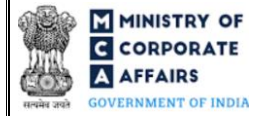

### **4 PART IV – KEY POINTS FOR SUCCESSFUL SUBMISSION**

#### <span id="page-12-0"></span>4.1 Fee rules

This section is not applicable.

#### <span id="page-12-1"></span>4.2 Processing Type

Form Refund shall be processed in non-STP mode.

#### <span id="page-12-2"></span>4.3 Useful links

**1.** Link to access Form Refund: *<https://www.mca.gov.in/content/mca/global/en/home.html> --> Login--> MCA* 

*Services" – "Company e-filing" – "Refund form"*

- **2.** FAQs related to e-filing: *<https://www.mca.gov.in/MinistryV2/efiling.html>*
- **3.** Payment and Fee related Services: *<https://www.mca.gov.in/MinistryV2/paymentservices.html>*